# Kurzanleitung Kasse PAR Status erstellen

ab charly-Version 9.20.1

-

Stand 12.08.2021

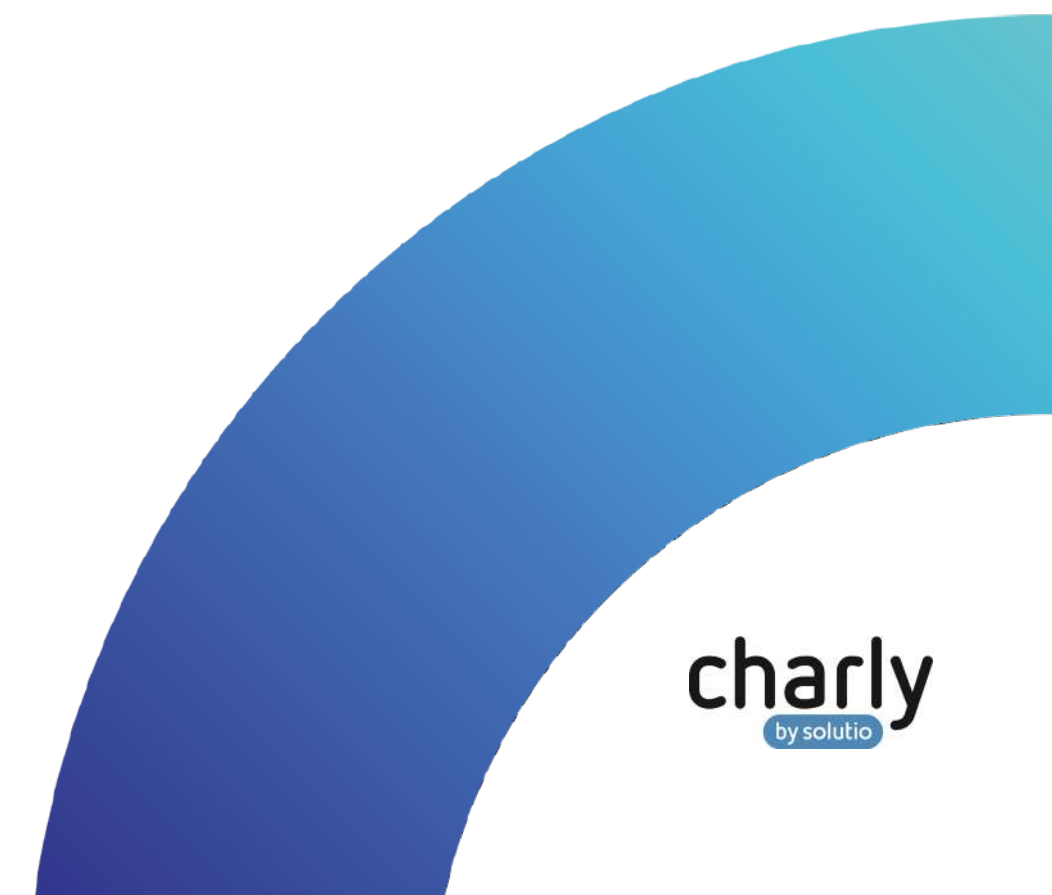

### Impressum / Copyright

solutio GmbH & Co. KG Zahnärztliche Software und Praxismanagement Max-Eyth-Straße 42 71088 Holzgerlingen

Fon 07031 4618-700 Fax 07031 4618-99700 [info@solutio.de](mailto:info@solutio.de) [www.solutio.de](https://www.solutio.de/)

© solutio GmbH & Co. KG 2021. Das Dokument "Kasse PAR Status erstellen" ist urheberrechtlich geschützt. Die Nutzungsrechte liegen bei der solutio GmbH & Co. KG, insbesondere das Vervielfältigen oder Verbreiten des Dokuments "Kasse PAR Status erstellen" im Ganzen oder in Teilen ist soweit nicht durch das Urheberrecht zwingend erlaubt – untersagt.

Dokumentversion: 20210812.152200-ANL-AUSFUELLHILFETOOL

### Support

**Produkthotline** Fon 07031 4618-800 Montag bis Freitag von 7:30 bis 18:00 Uhr [hotline@solutio.de](mailto:hotline@solutio.de)

**Technische Hotline** Fon 07031 4618-900 Montag bis Freitag von 7:30 bis 18:00 Uhr [technik@solutio.de](mailto:technik@solutio.de)

# Inhaltsverzeichnis

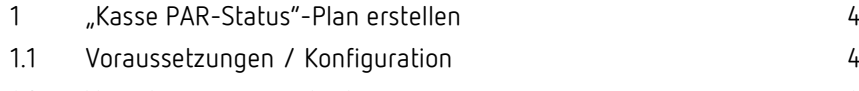

1.2 [Vorgehensweise in charly](#page-3-2) 12 and 12 and 14 and 14 and 14 and 14 and 14 and 14 and 14 and 14 and 14 and 14 and 14 and 14 and 14 and 14 and 14 and 14 and 14 and 14 and 15 and 16 and 16 and 16 and 16 and 16 and 16 and 16 a

## <span id="page-3-0"></span>1 "Kasse PAR-Status"-Plan erstellen

#### <span id="page-3-1"></span>1.1 Voraussetzungen / Konfiguration

Für das digitale Ausfüllen der PDF-Formulare (Vordruck 5a und 5b) gelten folgende Voraussetzungen:

- Adobe Acrobat ist installiert und konfiguriert Der Pfad ist in charly hinterlegt -> siehe "Anleitung PAR-Richtlinie in charly – [Stufe 1 ab charly 9.20.0"](https://www.solutio.de/fileadmin/user_upload/Anleitung_PAR_Rili_1_ab_charly_9_20_0.pdf)
- Pfad zum PAR-Ausfüllhilfe-Tool "FillPDF" ist in charly hinterlegt Um Sie bei der Erstellung eines Kasse PAR-Status zu unterstützen, wird mit dem Update das Tool automatisch in charly in den Stammdaten > Sonstiges > Einstellungen > Grundeinstellungen 2 > Einstellungen > Pfad PAR-Ausfüllhilfe hinterlegt. Die darunterliegende Checkbox charly wartet bis PAR-Ausfüllhilfe fertig ist und startet dann Acrobat Reader wird automatisch aktiviert ausgeliefert.

Das Ausfüllhilfe-Tool übernimmt den erstellten PAR-Befund in den Vordruck 5b (Blatt 2) der bereitgestellten PDF.

#### <span id="page-3-2"></span>1.2 Vorgehensweise in charly

- 1. Navigieren Sie in den Reiter Patient > HKP.
- 2. Um einen Kasse PAR-Status zu erstellen, klicken Sie auf den Button Neu.
- 3. Wählen Sie in dem Fenster in der Dropdownliste Art die Option Kasse PAR-Status.

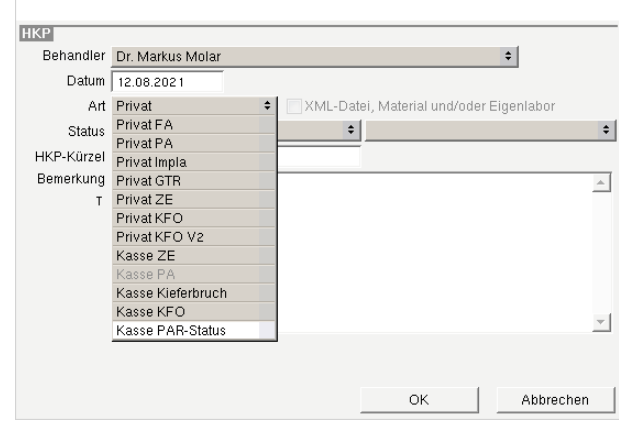

- 4. Füllen Sie alle weiteren Angaben in gewohnter Weise aus.
- 5. Klicken Sie auf den Button OK.
	- Der Plan "Kasse PAR-Status" wird angelegt und zeigt im Bereich Parodontalstatus den Vordruck 5a ("Parodontalstatus Blatt 1").
- 6. Füllen Sie den Vordruck 5a direkt in charly aus.

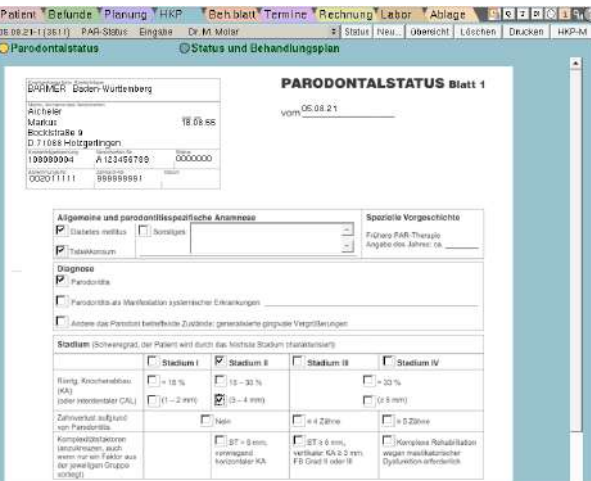

7. Im Bereich Status und Behandlungsplan ist der leere Vordruck 5b (Blatt 2) hinterlegt. Um den Vordruck 5b (Blatt 2) auszufüllen, klicken Sie auf den Button Drucken.

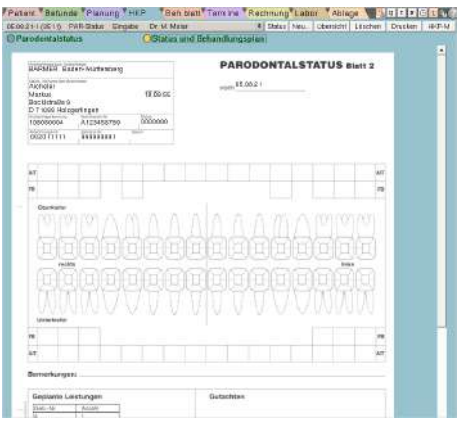

- Die Hinweismeldung "PDF bekommt Daten" erscheint.
- > Für den Vordruck 5b ("Parodontalstatus Blatt 2") öffnet sich eine Hinweismeldung.

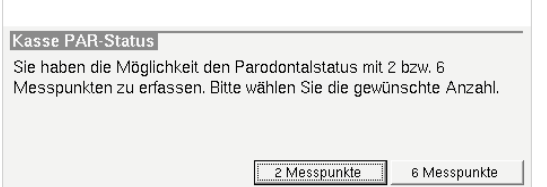

8. Wählen Sie in der Hinweismeldung die gewünschte Anzahl der Messpunkte.

> **Hinweis**: Von der KZBV wurde das PDF mit 2 und 6 Messpunkten zur Verfügung gestellt.

> Um bei einer 4-Punkt-Taschenmessung eine korrekte Übernahme der Taschentiefen in den Parodontalstatus zu gewährleisten, wählen Sie die Option "6 Messpunkte".

- Die Hinweismeldung "PDF bekommt Daten" erscheint.
- $\triangleright$  Eine weitere Hinweismeldung erscheint "PDF wird in Acrobat bearbeitet".
- Acrobat Reader öffnet sich.

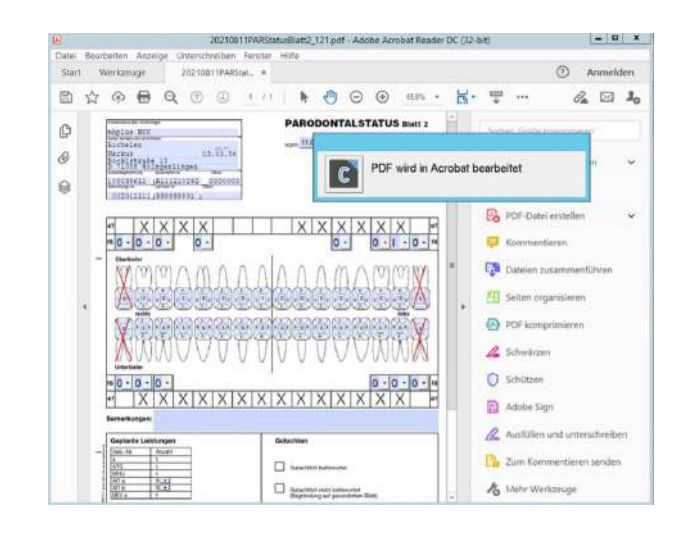

**Hinweis**: Die Vordrucke 5a und 5b werden in **zwei unterschiedlichen** Fenstern im Acrobat Reader geöffnet. Es kann vorkommen, dass die Vordrucke direkt übereinander liegen, wobei Vordruck 5b den Vordruck 5a verdeckt.

Überprüfen Sie in der Taskleiste über das Symbol von Acrobat Reader die geöffneten Fenster.

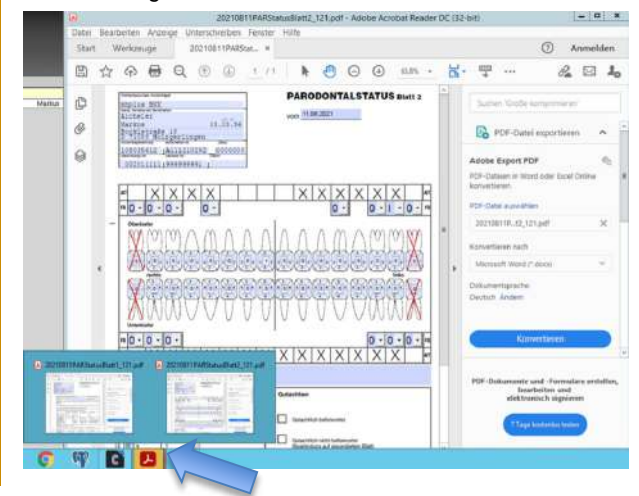

Die Hinweismeldung "PDF wird in Acrobat geöffnet" bleibt so lange aktiv, bis der Vordruck 5b (Blatt 2) bearbeitet und gespeichert wurde. Die Hinweismeldung wandert in den Hintergrund, wenn Sie auf Vordruck 5a oder Vordruck 5b klicken.

- Über die PAR-Ausfüllhilfe wird der aktuelle PAR-Befund in gewohnter Weise übernommen (Taschentiefen, Furkationen und Lockerungsgrade). Wenn kein Lockerungsgrad im PAR-Befund erfasst ist, wird automatisch die Kennzeichnung "0" gesetzt.
- 9. Füllen Sie im Vordruck 5b im Bereich Geplante Leistungen die Anzahl für die Frequenz der UPT aus der Dropdownliste aus.

Alle anderen geplanten Leistungen sind vorbelegt, bzw. wurden automatisch berechnet.

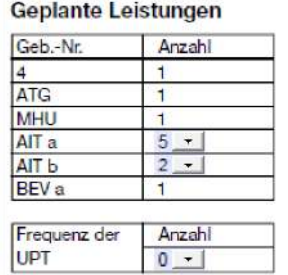

**Wichtig**: Prüfen Sie den Vordruck 5b auf Vollständigkeit und Richtigkeit. Nach dem Druck kann Vordruck 5b **nicht** mehr **korrigiert** werden!

10. Um den fertig ausgefüllten Vordruck 5b zu speichern, klicken Sie **im** Vordruck 5b auf den "Speichern"-Button.

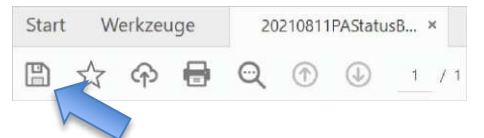

Ein Fenster öffnet sich, in dem bereits ein Pfad markiert ist.

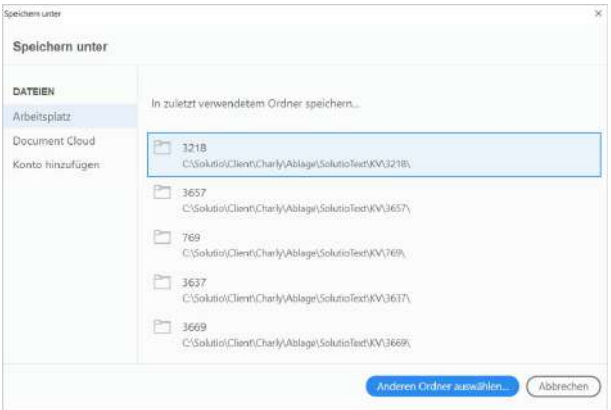

Kurzanleitung Kasse PAR Status erstellen Seite 8 von 10 auch der Seite 8 von 10 auch der Seite 8 von 10 auch der Seite 8 von 10 auch der Seite 8 von 10 auch der Seite 8 von 10 auch der Seite 8 von 10 auch der Seite 8 von 1

- 11. Klicken Sie erneut auf diesen markierten Pfad.
	- Das "Speichern unter"-Fenster öffnet sich. Lassen Sie den Dateinamen unverändert.

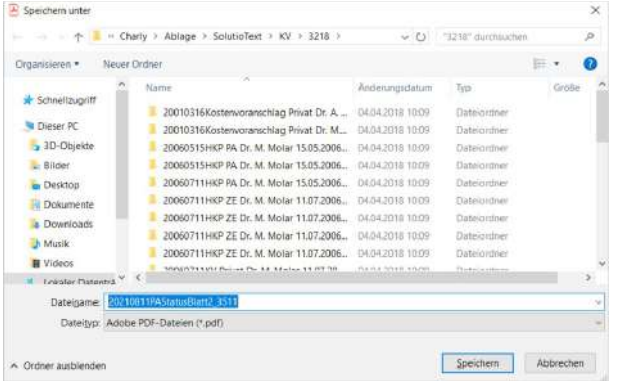

- 12. Klicken Sie auf den Button Speichern.
	- Eine Hinweismeldung erscheint, dass die Datei bereits vorhanden ist. Speichern unter bestätigen

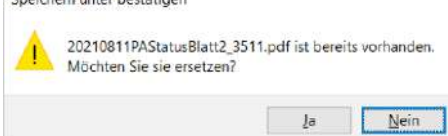

- 13. Klicken Sie auf den Button Ja.
	- Die Vordrucke 5a und 5b werden auf Dateiebene gespeichert.
- 14. Um die Vordrucke zu drucken, klicken Sie im Acrobat Reader im Vordruck 5a und 5b jeweils auf den Button Drucken (Druckersymbol).

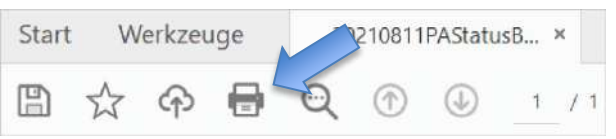

15. Wählen Sie Ihre Druckeinstellungen und klicken Sie auf Drucken.

**Hinweis**: Sofern Sie im Acrobat Reader im Vordruck 5a eine Änderung vorgenommen haben, erhalten Sie vom Acrobat Reader eine Hinweismeldung, ob Sie speichern möchten. Bestätigen Sie die Hinweismeldung.

- 16. Schließen Sie den Acrobat Reader **vollständig**.
	- **Windows**: Schließen Sie **jeweils** das Fenster mit dem Vordruck 5a sowie das Fenster mit dem Vordruck 5b.
- **Mac**: Klicken Sie in der Menüleiste auf Acrobat Reader > Adobe Acrobat Reader DC beenden.
- Die beiden ausgefüllten Vordrucke werden in ein einzelnes PDF zusammengeführt und in der Ablage > Ablage HKP des Patienten archiviert. Die PDF-Datei ist geschützt und kann nicht mehr bearbeitet werden.
- 17. Im Reiter Patient > Ablage können Sie das gespeicherte PDF-Formular erneut ansehen und ggf. drucken.
	- Über den "Plus"-Button können Sie das Dokument in der integrierten Vorschau zur Ansicht vergrößern.
	- Über Doppelklick auf die markierte PDF kann das Dokument in einer

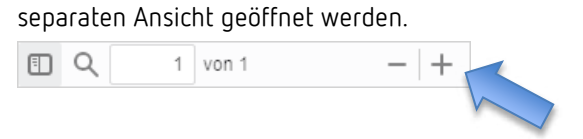